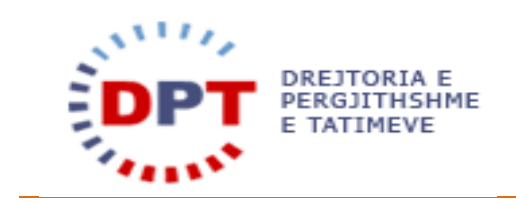

# e-Filing

## **UDHËZUESI I PËRDORUESIT** 1.2 - LIBRAT E SHITJEVE/BLERJEVE

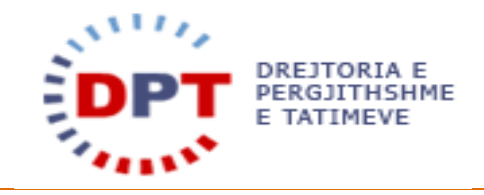

### **TABELA E PËRMBATJES**

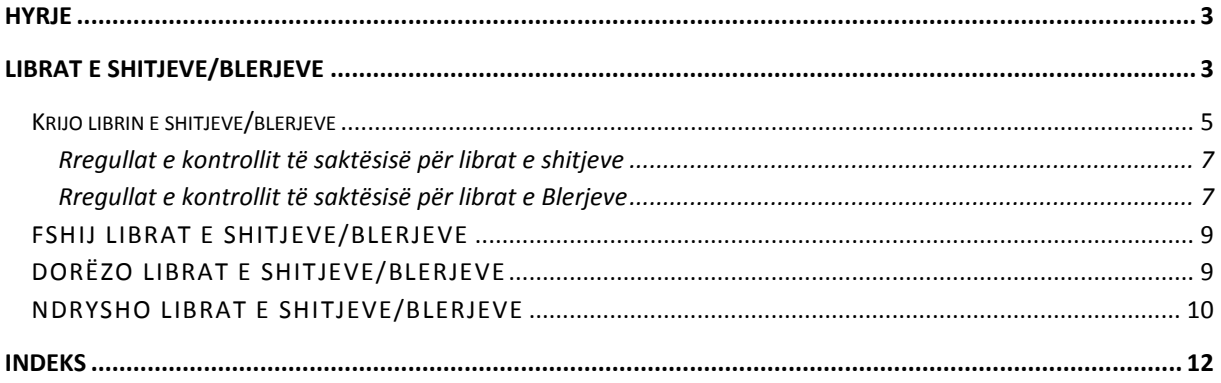

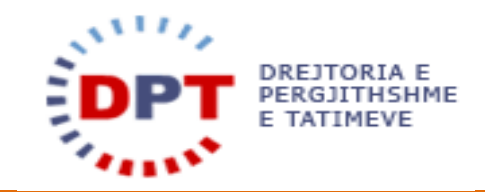

#### <span id="page-2-0"></span>**HYRJE**

Ky manual duhet të shërbejë si udhëzues për përdoruesit tatimpagues dhe përfaqësuesit të cilët kanë të drejtë të bëjnë deklarim elektronik të tatimeve. Ky dokument është një burim për ndihmën që gjendet në internet. Sistemi është zhvilluar nga

WedoIT-solutions GmbH Seidlgasse 21/1/11 1030 Vjenë Austri

e cila është një kompani tërësisht private Austriake, por që punon në bashkëpunim të ngushtë me administratat publike. Sistemi duhet t'i mundësojë tatimpaguesve ose përfaqësuesve të tyredeklarimin e llojeve të ndryshme të tatimeve për të cilat kanë të drejtë si: deklarimi i TVSH-së, Tatim Fitimit, Tatimit të Thjeshtuar mbi Fitimin etj. Çdo tatimpagues do të identifikohet në mënyrë unike në e-Filing si dhe në sistemin bazë. Regjistrimi në sistem i tatimpaguesve bëhet në sistemin bazë për subjektet ligjore dhe individë me shtetësi jo Shqiptare, ndërsa regjistrimi i individëve me Shtetësi shqiptare të cilët kanë të drejtë të deklarojnë tatimet mbi të ardhurat personale mund të bëhet në të dyja sistemet, në sistemin bazë dhe në e-Filing me vetëregjistrim. Për çdo tatimpagues do të krijohet një llogari tatimore në mënyrë të atillë që të gjurmohen transaksionet financiare në nivel tatimpaguesish.

Manuali është pronë e kompanisë wedoIT-solutions GmbH dhe do të vihet në dispozicion të administratave tatimore që zbatojnë sistemin tatimor të wedoIT për qëllime trajnimi. Të drejtat e autorit janë të wedoITsolutions GmbH. Çdo shpërndarje apo shumëfishim i paautorizuar i manualit shkel ligjin e të drejtës së autorit. Kompania wedoIT-solutions GmbH gëzon të drejtën për të ndërmarrë veprime ligjore në rast të shkeljeve të të drejtave të autorit.

Ju lutem vini re: Në rast se ky manual përdoret si burim për ndihmë në internet, sistemi i ndihmës duhet të ndryshohet në qoftë se manuali ndryshon.

#### <span id="page-2-1"></span>**LIBRAT E SHITJEVE/BLERJEVE**

Librat e Shitjeve/Blerjeve shërbejnë për t'i lejuar Tatimpaguesit që të ngarkojnë librat e tyre periodikë. Tatimpaguesit mund t'i ngarkojnë Librat e tyre të Shitjeve/Blerjeve nëpërmjet sistemit e-Filing pasi të marrin kredencialet e tyre në sistemin e-Filing nga administrata tatimore. Që të dorëzojnë Librat e Shitjeve/Blerjevetaksapaguesit duhet të përfundojnë dokumentin standard excel të publikuar nga Drejtoria e Përgjithshme e Tatimeve, bazuar në modelin e paracaktuar dhe në udhëzimet e publikuara nga DPT-ja. Librat e Shitjeve/Blerjeve duhet të dorëzohen nga të gjithë tatimpaguesit e regjistruar për TVSH-në.

Shumica e proceseve dhe aktiviteteve për dorëzimin e librave të shitjeve apo blerjeve janë të ngjashme. Në këtë dokument proceset do të përshkruhen një herë dhe do të kryhen për librat e shitjeve dhe blerjeve.

Përdoruesi është në gjendje të ngarkojë Librat e Shitjeve/Blerjeve në tabelën "Të Padorëzuara" të Librave të Shitjeve/Blerjeve duke shtuar një të ri. Ai do të specifikojë një periudhë, zgjedhë një skedar dhe përpunojë atë. Pas përfundimit të përpunimit, sistemi e njofton përdoruesit me një mesazh në kutinë e tij të mesazheve nëse

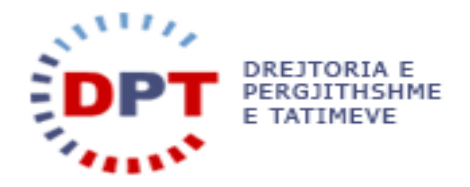

skedari është përpunuar dhe kontrolluar për saktësi me sukses apo jo. Në hapin tjetër përdoruesi duhet të paraqesë Librin e Shitjeve/Blerjeve në tabelën "Të Padorëzuara". Pas dorëzimit, Libri i Shitjeve/Blerjeve do të kalohet nga tabela "Të Padorëzuara" në tabelën të "Dorëzuara".

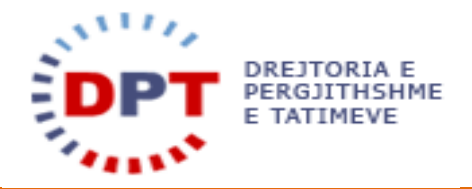

Librat e Shitjev/Blerjeve mund të happen me menunë e mëposhtme:

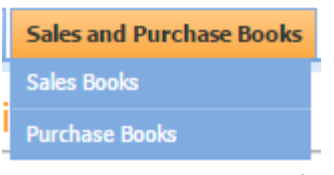

**Figura1– MenujaLibrat e Shitjeve/Blerjeve** 

Tatimpaguesi është në gjendje të deklarojë Librat e Shitjev/Blerjeve për periudhën përpara asaj aktuale. Zakonisht paraqitja e Librave të Shitjeve/Blerjeve do të jetë për muajin e fundit. Librat e Shitjeve/Blerjeve duhet të dorëzohen në datë 5 të çdo muaji. Tatimpaguesit e regjistruar për TVSH-në janë të detyruar të paraqesin Librat e Shitjeve/Blerjeve. Megjithatë, asnjë gjobë për dorëzim të vonuarnuk është llogaritur automatikisht por gjobat mund të vendosen nga inspektori.

#### <span id="page-4-0"></span>KRIJO LIBRIN E SHITJEVE/BLERJEVE

Tatimpaguesi mund ta përzgjedhë Librin e Shitjeve/Blerjeve në nëndarjen e Librave të Shitjeve/Blerjeve në menu. Një model për Librat e Shitjeve/Blerjeve mund të shkarkohet në menunë përkatëse, në tabelën "Të

Download Template for Purchase Book Padorëzuara". Tatimpaguesi mund ta gjejë lidhjen në fund të faqes:

Që të ngarkohet një Libër i ri Shitjesh/Blerjesh shtyp butonin  $\Box$ New . Do të shfaqet një Popup.

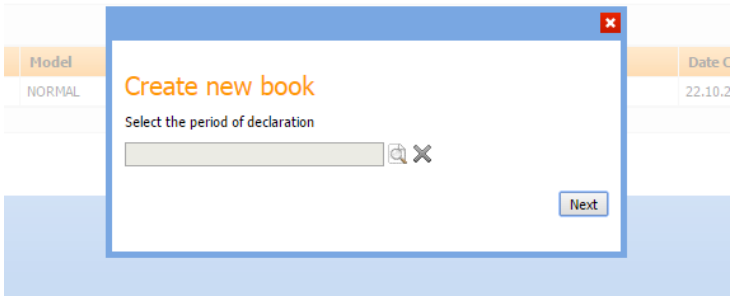

#### **Figura2 – Krijo Librin e ri të Shitjeve/Blerjeve**

Pasi keni klikuar në ikonën e përzgjedhjes së periudhës, do t'ju shfaqet popup-i i përzgjedhjes së periudhës. Përdoruesi mund të përzgjedhi periudhën për të cilën ai do të ngarkojë Librin e Shitjes/Blerjes. Librat e Shitjeve/Blerjeve mund të ngarkohen vetëm për periudha në të cilat tatimpaguesi është i regjistruar për TVSHnë.

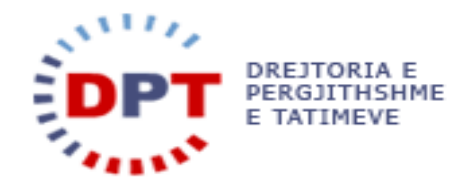

| Period        |                    |                                    |                                                   |                                       |                  |                    |                   |                                |
|---------------|--------------------|------------------------------------|---------------------------------------------------|---------------------------------------|------------------|--------------------|-------------------|--------------------------------|
| Code          |                    |                                    | Code name                                         |                                       | Code description |                    | Start date        |                                |
| End date      |                    |                                    | Valid from                                        |                                       | Valid to         |                    |                   |                                |
|               |                    |                                    | Search ( Glick "Search" to search for a [Period]. | Reset Gi Click 'Reset" to clear form. |                  |                    |                   |                                |
|               |                    |                                    |                                                   |                                       |                  |                    |                   |                                |
|               | Code               | Code name                          | <b>Code description</b>                           | <b>Start date</b>                     | <b>End date</b>  | <b>Period type</b> | <b>Valid from</b> | Valid to                       |
|               | $\rightarrow 0001$ | 0001                               | 2000 January                                      | 01.01.2000                            | 31.01.2000       | Monthly (M)        | 01.01.2008        |                                |
| $\rightarrow$ | 0002               | 0002                               | 2000 February                                     | 01.02.2000                            | 28.02.2000       | Monthly (M)        | 01.01.2008        |                                |
| →             | 0003               | 0003                               | 2000 March                                        | 01.03.2000                            | 31.03.2000       | Monthly (M)        | 01.01.2008        |                                |
| →             | 0004               | 0004                               | 2000 April                                        | 01.04.2000                            | 30.04.2000       | Monthly (M)        | 01.01.2008        |                                |
| $\rightarrow$ | 0005               | 0005                               | <b>2000 May</b>                                   | 01.05.2000                            | 31.05.2000       | Monthly (M)        | 01.01.2008        |                                |
| $\rightarrow$ | 0006               | 0006                               | 2000 June                                         | 01.06.2000                            | 30.06.2000       | Monthly (M)        | 01.01.2008        |                                |
| →             | 0007               | 0007                               | 2000 July                                         | 01.07.2000                            | 31.07.2000       | Monthly (M)        | 01.01.2008        |                                |
| →             | 0008               | 0008                               | 2000 August                                       | 01.08.2000                            | 31.08.2000       | Monthly (M)        | 01.01.2008        |                                |
| →             | 0009               | 0009                               | 2000 September                                    | 01.09.2000                            | 30.09.2000       | Monthly (M)        | 01.01.2008        |                                |
| $\rightarrow$ | 0010               | 0010                               | 2000 October                                      | 01.10.2000                            | 31.10.2000       | Monthly (M)        | 01.01.2008        |                                |
|               |                    | First Previous 1 2 3 4 5 Next Last |                                                   |                                       |                  |                    |                   | Showing 1 to 10 of 264 entries |

**Figura3 – Përzgjedhja e Periudhës për Librin e ri të Shitjeve/Blerjeve** 

Përdoruesi duhet të shtypë butonin "Tjetri" në Popup-in "Krijo një Libër të Ri". Kur Popup-i Ngarko Librin shfaqet, përdoruesi duhet të klikojë butonin "Përzgjidh Skedarin".

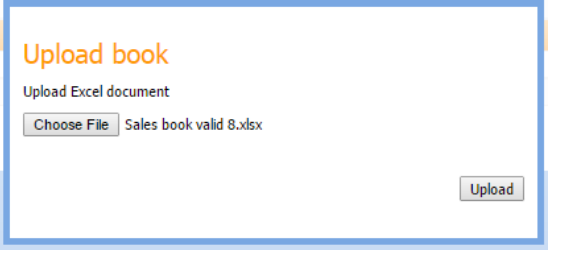

**Figura4 – Përzgjedhja e Skedarit për Ngarkimin e Librit të Ri të Shitjeve/Blerjeve** 

Skedari do të ngarkohet në system dhe tashmë mund të përpunohet me anë të butonit  $\sqrt{\frac{1}{n}}$ start processing

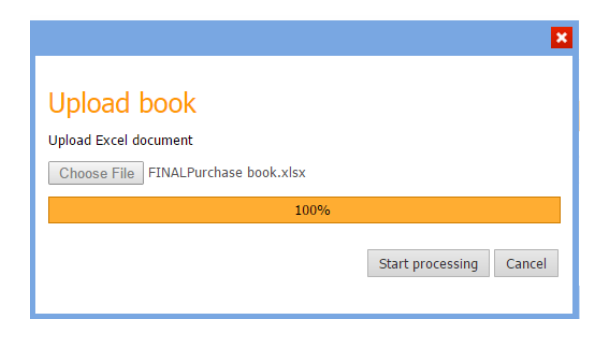

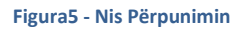

Pas përpunimit, sistemi kontrollonnëse dokumenti ka formatin e duhur (XLXS, skedar Excel-i nga Microsoft Excel 2007 ose më i fundit), nëse vetë dokumenti ka strukturën e duhur (pra të gjitha kolonat gjenden aty...) dhe nëse rregullat e kontrollit të saktësisë janë përmbushur.

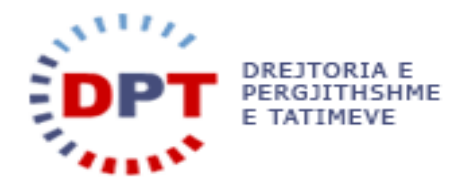

#### <span id="page-6-0"></span>RREGULLAT E KONTROLLIT TË SAKTËSISË PËR LIBRAT E SHITJEVE

- 1. NIPTI që ndodhet tek excel-i(qeliza C3 të përputhet me NIPT-in e biznesit për të cilin po deklarohet Libri)
- 2. Viti, MUAJI (qelizat C4, C5) të përputhen me periudhën e zgjedhur për deklarim.
- 3. Nëse tek fusha "Pa veprimtari" zgjidhet PO, (kutia B7), atëhere nuk vazhdon procesimi i rreshtave të librit.
- 4. Sistemi kontrollon që të ekzistojë rreshti 12 në formatin standart të librit (në menyrë që koka e librit të jetë standarte)
- 5. Vlerat e qelizave G13 (Totali i Shitjeve) deri tek qeliza M13 për të gjitha rreshtat duhet të jetë:
	- a. Numra me vlera të plota pa presje, nese ka vlerë me presje duhet që sistemi të njoftojë përdoruesin për gabimin e vlerës me presje te qeliza përkatëse.
	- b. Kur nuk ka vlerë të ketë vlerën 0 (të mos lejohen vlera nul, boshe), nëse nuk ka vlerë duhet që sistemi të njoftojë përdoruesin për mosplotësim të vlerës te qeliza përkatëse.
- 6. Libri duhet të ketë patjetër njërresht me fjalën "Shuma Totale", e cila përcakton dhe fundin e skedarit. Nëse mungon ky rresht sistemi të shfaqë mesazhin "Mungon rreshti i shumës totale".
- 7. Vlerat në rreshtin "Shuma Totale", duhet të përfaqësojnë shumën e kolonave përkatëse duke filluar nga rreshti 13. Në rast mospërputhje, sistemi tëshfaqë mesazhin: "Nuk përputhet shuma totale me shumën e kolonës, duke specifikuar kolonën përkatëse".

#### <span id="page-6-1"></span>RREGULLAT E KONTROLLIT TË SAKTËSISË PËR LIBRAT E BLERJEVE

- 1. NIPTI që ndodhet tek excel-i (qeliza C3) të përputhet me NIPT-in e biznesit për të cilin po deklarohet libri.
- 2. Viti, MUAJI (qelizat C4, C5) të përputhen me periudhën e zgjedhur për deklarim.
- 3. Nëse tek fusha "Pa veprimtari" zgjidhet PO, (kutia B7), atëhere nuk vazhdon procesimi i rreshtave të librit.
- 4. Sistemi kontrollon që të ekzistojë rreshti 12 në formatin standart të librit (në menyrë që koka e librit të jetë standarte)
- 5. Vlerat e qelizave G13 [Totali i Shitjeve (Përfshirë TVSH-në)] deri tek qeliza R13 për të gjitha rreshtat duhet të jetë:
- 6. Numra me vlera të plota pa presje, nese ka vlerë me presje duhet që sistemi të njoftojë përdoruesin për gabimin e vlerës me presje te qeliza përkatëse.
- 7. Kur nuk ka vlerë të ketë vlerën 0 (të mos lejohen vlera nul, boshe), nëse nuk ka vlerë duhet që sistemi të njoftojë përdoruesin për mosplotësim të vlerës te qeliza përkatëse.
- 8. Libri duhet të ketë patjetër njërresht me fjalën "Shuma Totale", e cila përcakton dhe fundin e skedarit. Nëse mungon ky rresht sistemi të shfaqë mesazhin "Mungon rreshti i shumës totale".
- 9. Vlerat në rreshtin "Shuma Totale", duhet të përfaqësojnë shumën e kolonave përkatëse duke filluar nga rreshti 13. Në rast mospërputhje, sistemi tëshfaqë mesazhin: "Nuk përputhet shuma totale me shumën e kolonës, duke specifikuar kolonën përkatëse".

Në rast mospërmbushjeje të një nga rregullave të kontrollit të saktësisë, tatimpaguesi duhet të korrigjojë gabimin në dokumentin e tij excel dhe të përsërisë hapat për krijimin e një Libri tëri të Shitjeve/Blerjeve.

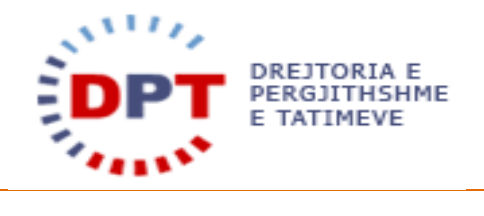

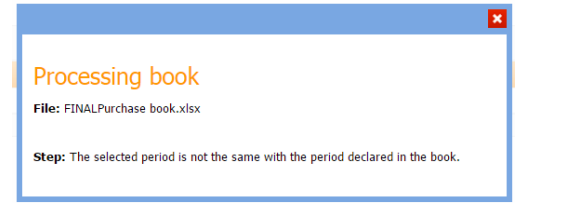

**Figura6–Gabim në Kontrollin e Saktësisë: Periudha nuk është e saktë**

Pasi të jetë kryer me sukses kontrolli i saktësisë, përpunimi dhe ngarkimi, përdoruesi do të njoftohet nga një mesazh:

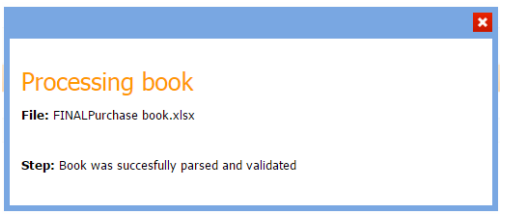

**Figura 7 - Libri i Shitjeve/Blerjeve është përpunuar me sukses** 

Përdoruesi do të jetë në gjëndje të shikojë rreshtat e ngarkuara në tabelën e pamjes së përgjithshme të Librave të padorëzuara të Shitjes/Blerjes.

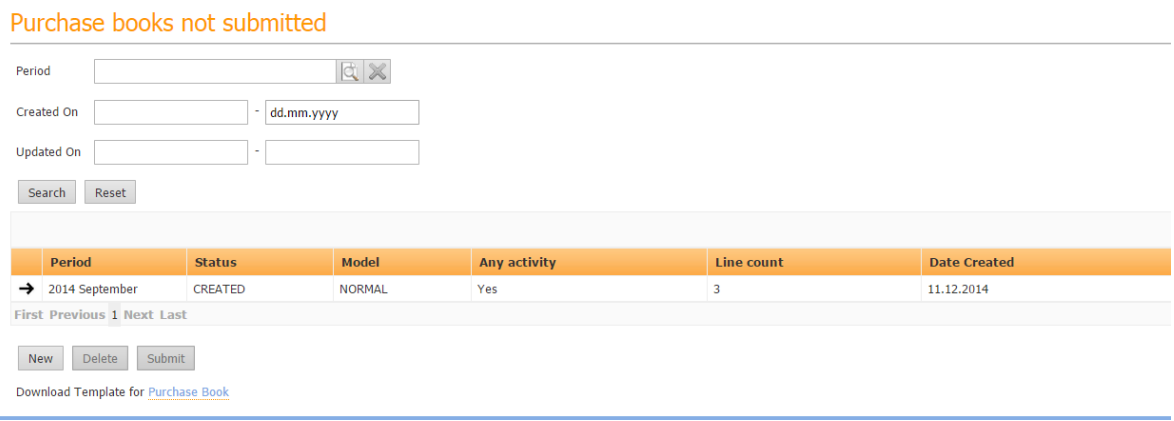

**Figura 8 – Librat e ngakuara të Shitjeve/Blerjeve**

Duke klikuar View Details tatimpaguesi mund të shqyrtojë skedarin e përpunuar që u ngarkua. Të dhënat janë të disponueshme për tu parë dhe nëse kërkohet të bëhen ndryshime, tatimpaguesi duhet të fshijë librin, të korrigjojë gabimet në skedarin excel dhe të krijojë një libër të ri.

Libri i Shitjeve/Blerjeve nuk është dorëzuar dhe nuk është dërguar ende në Administratën Tatimore.

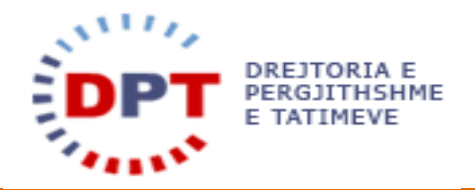

#### <span id="page-8-0"></span>FSHIJ LIBRAT E SHITJEVE/BLERJEVE

Nëse përdoruesi vendos të fshijë Librin e Shitjeve/Blerjeve, ai mund të zgjedhë Librin e Shitjeve/Blerjeve dhe butoni "Fshij" do të aktivizohet.

| Period                      | <b>Status</b>  |  |  |
|-----------------------------|----------------|--|--|
| Ð.<br>2014 January          | <b>CREATED</b> |  |  |
| First Previous 1 Next Last  |                |  |  |
| Delete Submit<br><b>New</b> |                |  |  |

**Figura 9 – Përzgjedhja dhe fshirja e Librit të Shitjeve/Blerjeve** 

Pasi të keni klikuar butonin 'Fshij', Libri i Shitjeve/Blerjeve do të hiqet nga Tabela e Pamjes së Përgjithshme dhe mund të ngarkohet një Libër i ri të Shitjeve/Blerjeve për periudhën.

#### <span id="page-8-1"></span>DORËZO LIBRAT E SHITJEVE/BLERJEVE

Pas shqyrtimit të një Libri të Shitjeve/Blerjeve të ngarkuar dhe të përpunuar me sukses, ai mund të dorëzohet dhe të dërgohet në administratën tatimore. Librat e dorëzuara të Shitjeve/Blerjeve nuk mund të ndryshohen më. Një deklaratë ndryshimi duhet të dorëzohet për ndryshimet e kryera.

Në mënyrë që të dorëzojë Librin e Shitjeve/Blerjeve, përdoruesi lundron në menunë e Librit të Shitjeve dhe Blerjeve, Librit të Shitjeve ose Blerjeve dhe klikon në lidhjen "Shiko Detajet" e Librit të Padorëzuar të Shitjeve/Blerjeve:

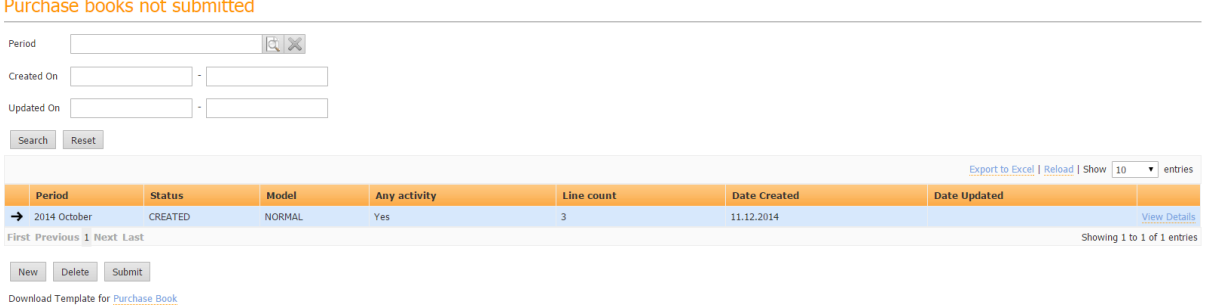

#### **Figura 10 – Librate padorëzuara të Shitjeve/Blerjeve**

Libri mund të shqyrtohet duke klikuar butonin View Details ose të dorëzohet duke klikuar rreshtin me simbolin  $\rightarrow$ dhe duke klikuar butonin submit

Libri i Shitjeve/Blerjeve tani shfaqet tek pamja ''Të Dorëzuara'' dhe një PDF mund të printohet për rekordet e tatimpaguesit. Kjo mund të realizohet duke shënuar Librin përkatës të Shitjeve/Blerjeve dhe duke klikuar butonin Print Book

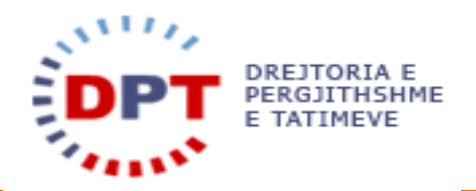

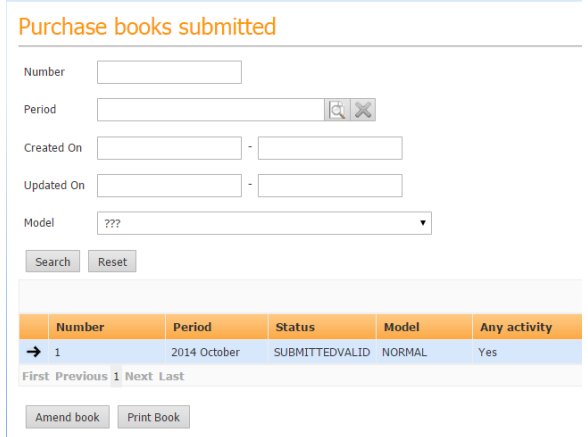

**Figura 11 – Pamja e Librave të Dorëzuar të Shitjeve/Blerjeve** 

Pas dorëzimit, përdoruesi nuk do jetë më në gjëndje të Fshij ose Ndryshojë Librin e Shitjeve/Blerjeve. Ai mund të krijojë një deklaratë ndryshimi për korrigjime dhe shtesa.

#### <span id="page-9-0"></span>NDRYSHO LIBRAT E SHITJEVE/BLERJEVE

Librat e Shitjeve/Blerjeve mund të ndryshohen brënda 12 muajve pas datës së afatit të caktuar. Nuk ka asnjë kufizim në numrin e ndryshimeve që mund të bëhen. Çdo herë që tatimpaguesi ndryshon një Libër të Shitjeve/Blerjeve, versioni i mëparshëm do të hiqet dhe një skedar i ri Excel-i duhet të ngarkohet, i cili do të përpunohet dhe do të bëhet përsëri kontrolli i saktësisë.

Kur përdoruesi shkon tek Tabela ''Të Dorëzuara", ai mund të përzgjedhë një Libër të dorëzuar të Shitjeve/ Blerjeve dhe mund të shtojë një ndryshim duke shtypur butonin . Amend book

#### Purchase books submitted

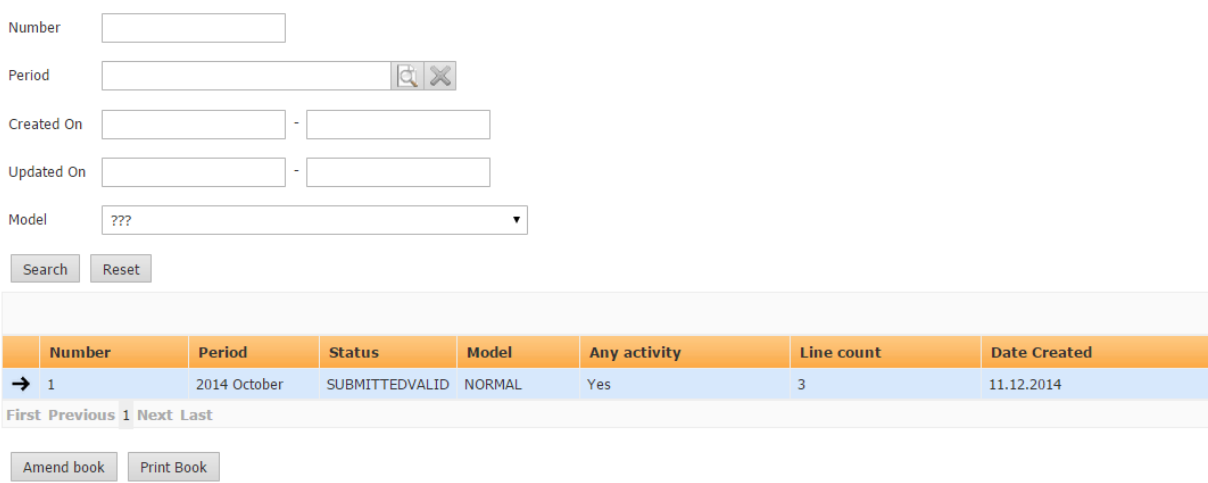

#### **Figura 12 – Ndrysho Librat e Shitjeve/Blerjeve**

Kur një tabelë Popup shfaqet, përdoruesi duhet të klikojë butonin ''Zgjidh Skedarin".

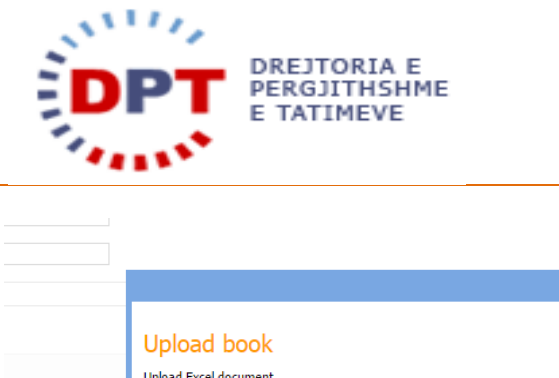

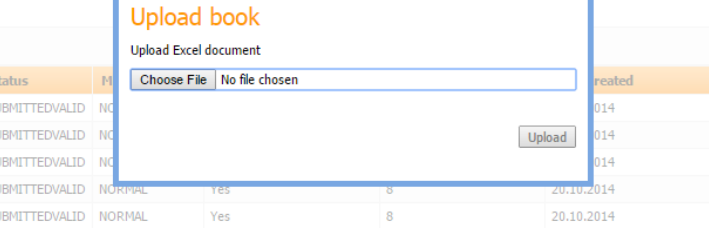

#### **Figura 13 – Zgjidh skedarin për Ndryshimin e Ri të Librit të Shitjeve/Blerjeve**

Sistemi ngarkon skedarin dhe duhet të përpunohetpërsëri. Të njëjtat rregulla të kontrollit të saktësisë do të aplikohen dhe për një Libër të ri tëShitjeve/Blerjeve. Pas përpunimit dhe bërjes së sukseshme të kontrollit të saktësisë së Librit të Shitjeve, ai mund të shqyrtohet, të fshihet dhe të ngarkohet përsëri. Për të dorëzuar librin, përdoruesi e përzgjedh atë në Pamjen "E Dorëzuar" dhe klikon butonin "Dorëzo". Ai tashmë është dërguar në administratën tatimore dhe nuk mund të ndryshohet më, vetëm nëse është bërë përsëri një ndryshim. Në pamjen "E Dorëzuar" janë tashmë të dukshme dy Libra, një normal dhe një i ndryshuar. Për të bërë dallimin mes të dyve, Modeli është vendosur tek "Normali" ose "I Ndryshuar". Secili prej tyre mund të printohen në çdo kohë, duke e përzgjedhur dhe duke klikuar butonin "Printo".

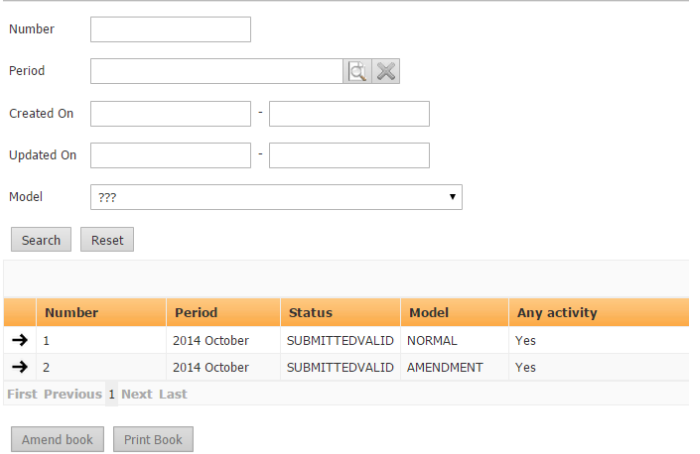

#### Purchase books submitted

#### **Figura 14 – Libri "Normal" dhe "I ndryshuar" i Shitjeve/Blerjeve**

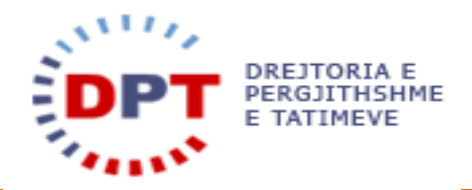

#### <span id="page-11-0"></span>**INDEKS**

DORËZO LIBRAT E SHITJEVE/BLERJEVE, 8 FSHIJ LIBRAT E SHITJEVE/BLERJEVE, 8 Hyrje, 3 Krijo librin e shitjeve/blerjeve, 4 librat e shitjeve/blerjeve, 3

#### NDRYSHO LIBRAT E SHITJEVE/BLERJEVE, 9 Rregullat e kontrollit të saktësisë për librat e Blerjeve, 6

Rregullat e kontrollit të saktësisë për librat e shitjeve, 6